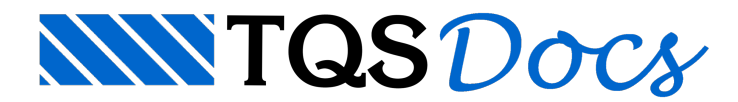

# Edição de plantas e plotagem

O funcionamento deste Editor é simples:

Selecionam-se os desenhos que estarão na planta; Inseri-se uma moldura/folha; Distribuem-se os desenhos sobre a folha: Atribui-se um nome e revisão as plantas; Preenchem-se os carimbos; Gera-se atabela de ferros, caso exista.

### Moldura e carimbo

No TQS a moldura e o carimbo das folhas fazem parte de um mesmo desenho. Podemos inserir outros itens neste desenho, como notas, detalhes construtivos, etc. ou ainda a tabela de revisões da folha.

Os arquivos demolduras, em geral, ficam guardados dentro da pasta C:\TQSW\SUPORTE\NGE\MOLDURAS que é copiada durante ainstalação do TQS.

Estes desenhos devem estar na escala 1:1 e seu canto inferior esquerdo na coordenada (0.0).

Para este exemplo iremos utilizar o arquivo FL-A1-CEP. DWG. Abaixo podemos visualizar o desenho da moldura e carimbo:

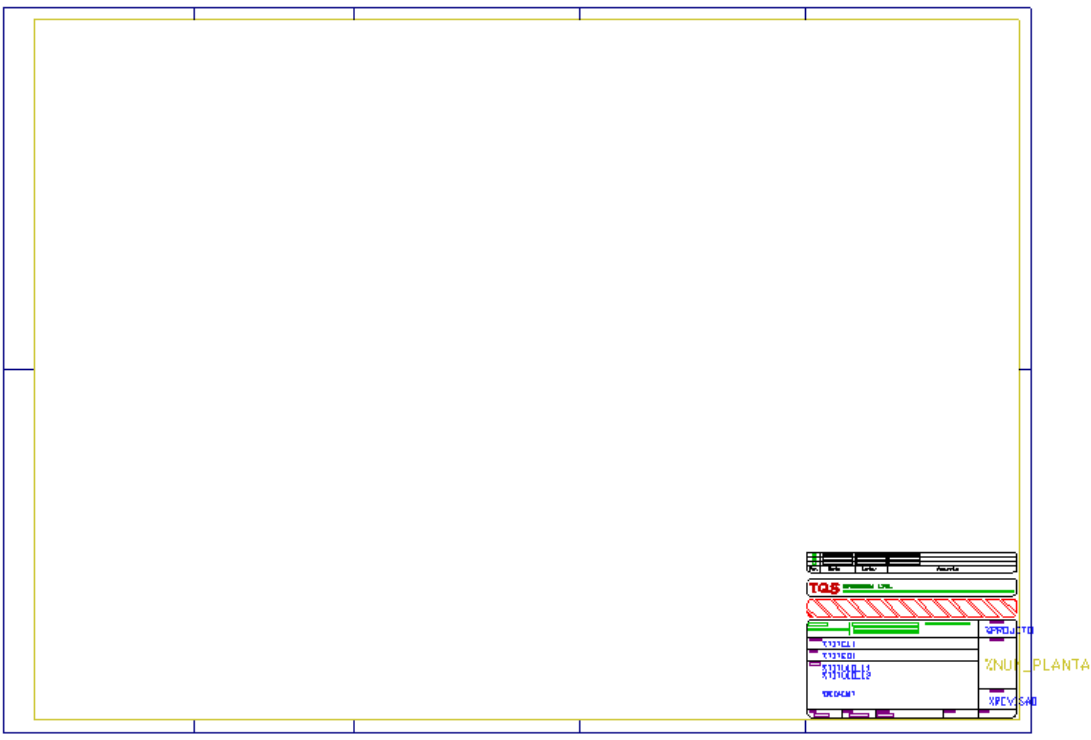

Observe que no carimbo existem alguns textos que iniciam com o caractere "%". Estes textos são chamados de "Campos pré-definidos" e são atualizados automaticamente durante o preenchimento do carimbo.

### Critérios de geração de plantas

Agora devemos indicar ao TQS que queremos utilizar um desenho já existente como moldura/carimbo deste projeto. Além disso, devemos definir os valores de dimensões das molduras, do carimbo e que iremos utilizar o Controle de Emissão de Plantas.

1. No Gerenciador TQS, na aba "Plotagem", clique no botão "Geração de Plantas"

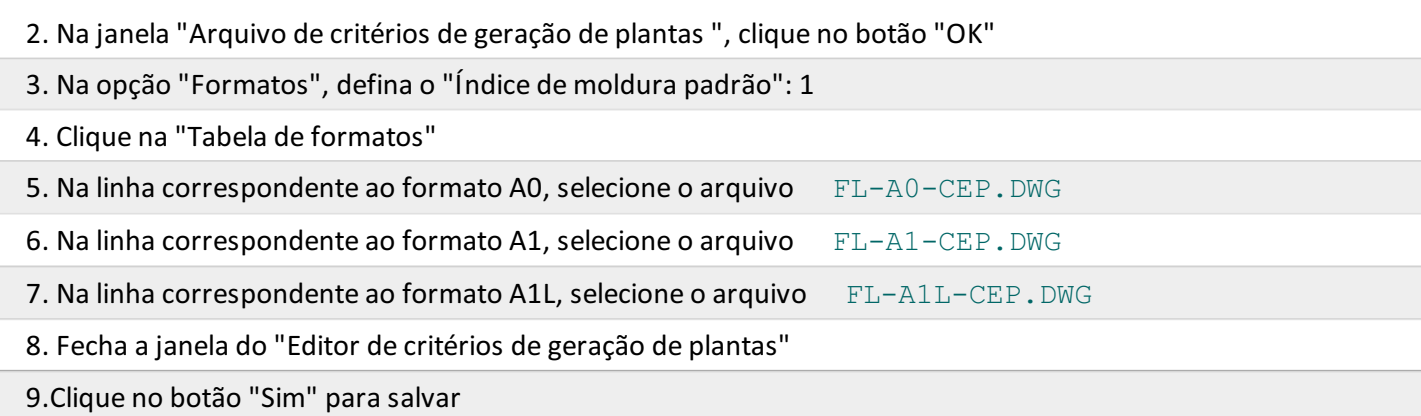

### Verificação das paredes que serão plotadas

É necessário que as paredes do pavimento "Superior" estejam todas verificadas, antes de serem selecionadas para a plotagem, ou seja, o engenheiro projetista deve editar cada um dos desenhos de armação das paredes do pavimento "Superior" emarcá-las como "Verificada"

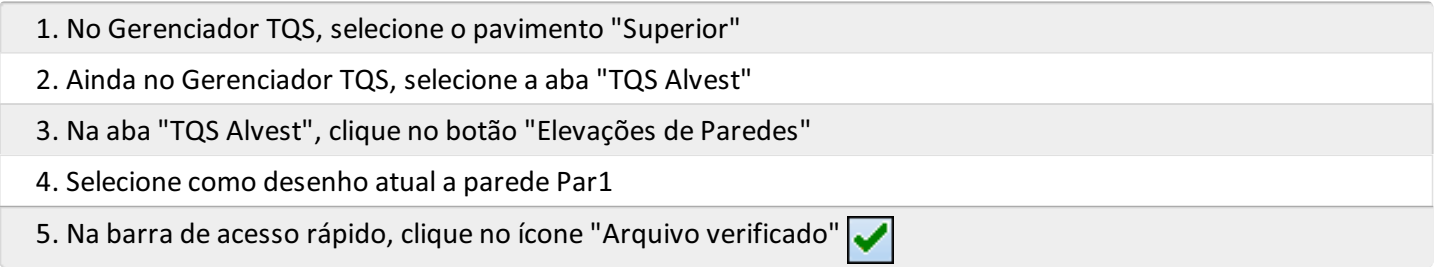

Repita o procedimento de editar e verificar todas as paredes do pavimento "Superior" e depois, saia do Editor Gráfico retornando para o Gerenciador TQS.

## Acionando o editor de plantas

Toda vez que vamos montar as plantas, devemos, antes, selecionar em que pasta os arquivos .PLT/.DWG/.DXF/.PDF devem ser criados.

Neste exemplo vamos montar as plantas da elevação das paredes do pavimento Superior na pasta Plantas. Portanto, então será necessário que a pasta "Plantas" seja selecionada:

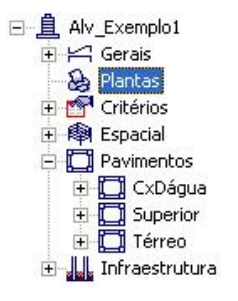

1. No GerenciadorTQS, selecione a pasta"Plantas" do edifício

Agora, podemos acessar o Editor de Plantas. Paraisso, no Gerenciador.

- 1. No Gerenciador TQS, selecione a aba "Plotagem".
- 2. Clique no botão "Editor de Plantas"

A janela do Editor de Plantas será Apresentado com os comandos específicos paraaseleção e distribuição dos desenhos do projeto de alvenaria nas plantas que serão geradas com os quantitativos e as devidas identificações.

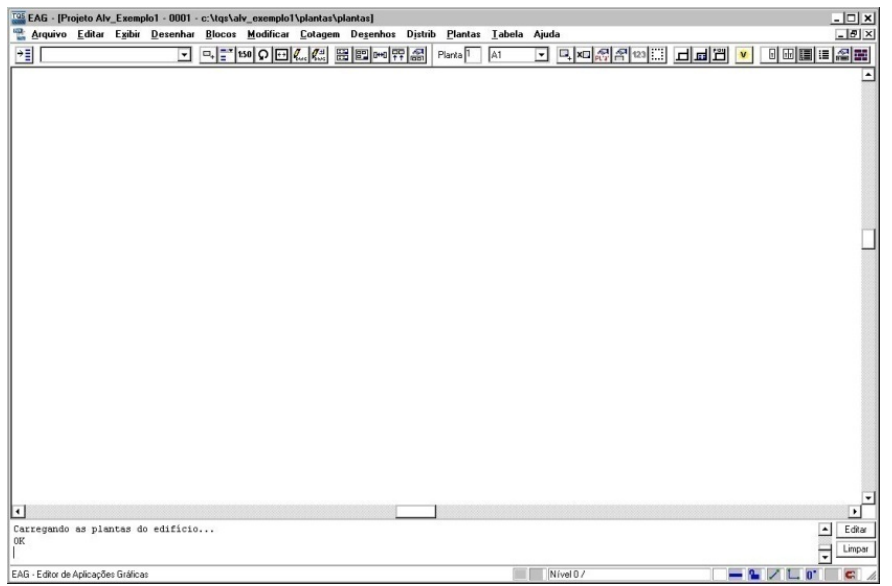

### Seleção das paredes que serão plotadas

Para selecionar os desenhos que serão utilizados na montagem das plantas:

- 1. Dentro do Editor de Plantas, selecione aaba"Desenhos"
- 2. Clique no botão "Selecionar desenhos"

Najanela"Seleção de desenhos" é apresentada umaárvore do edifício atual, onde são organizados os desenhos existentes em todas as pastas do edifício.

Durante a seleção, para a montagem de uma planta, é possível escolher desenhos de diferentes pastas.

A utilização de desenhos para detalhes e legenda é muito comum em projetos de estruturas. O TQS permite que eles sejam inseridos em várias plantas. Para isso, guarde o desenho em uma pasta do edifício (pode-se utilizar a pasta "Gerais" para isto) e depois selecione o desenho a cada planta que seja montada.

Neste exemplo, iremos montar as plantas apenas com os desenhos de elevações de paredes do superior:

- 1. Najanela de "Seleção de desenhos", escolha o pavimento "Superior"
- 2. Clique no botão "Projeto" e clique no botão "OK"

Ao voltarmos para o Editor de Plantas, podemos observar que os desenhos que foram selecionados aparecem na caixa de seleção da barra de ferramentas:

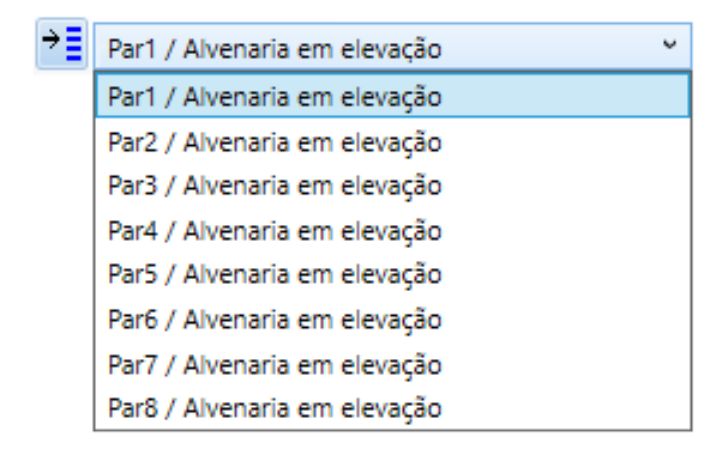

## Inserção de uma moldura

Agora devemos determinar a moldura que será utilizada para esta planta.

Devemos definir qual o formato demoldura que será utilizado, inserir uma moldura no Editor e distribuir os desenhos das elevações das paredes na Moldura.

- 1. Naaba"Desenhos", confirme aseleção do formato A0 Uma planta р  $\circled{2}$
- 1.Selecione aaba"Plantas" e clique no botão "Inserir uma"
- 2. Clique com o mouse em um ponto da tela
- 3. Execute o comando "Janela total" para centralizar a moldura na tela

Observe, após a inserção, que o desenho apresentado é apenas esquemático: indica o formato da planta e a posição do carimbo. Além disso, também é apresentadaa posição databela de ferros.Este tipo de informação é útil para evitar que desenhos sejam colocados por cima do carimbo ou da tabela de ferros, gerando interferências após a plotagem.

#### Distribuição de desenhos

A distribuição dos desenhos dentro das molduras pode ser realizada "manualmente" uma a uma ou os desenhos das paredes podem ser distribuídos automaticamente dentro das molduras.

Pode ocorrer em determinados projetos a necessidade de rearranjar os desenhos. Por exemplo, um elemento pode estar muito próximo do carimbo. Para alterar esta situação, basta posicionar o mouse sobre o desenho e apertar <F4>, escolher a nova posição e clicar <B1> do mouse.

Distribuição manual de desenhos nas molduras

Agora iremos selecionar os desenhos que serão incluídos nesta planta. Primeiramente iremos inserir o desenho da parede 2:

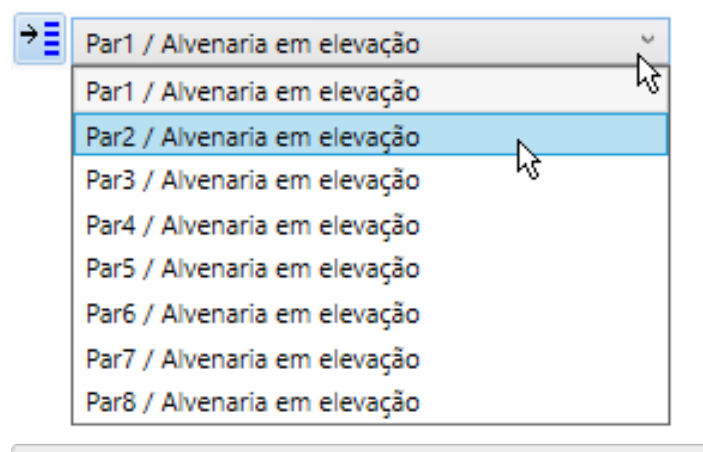

1. Selecione a parede Par2, na caixa de seleção

Paracompletar o comando, posicione o desenho da Par2 próximo a margem da planta:

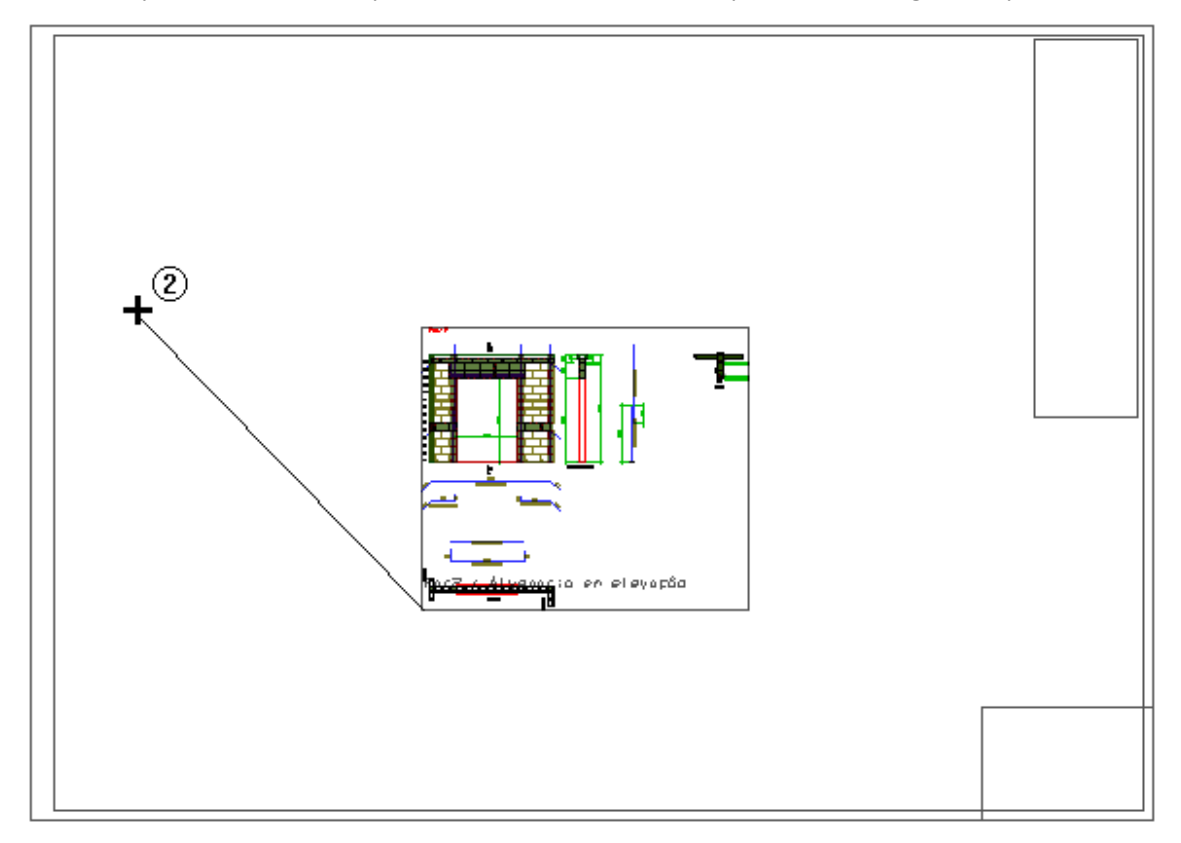

2. Clique com o mouse no ponto indicado, próximo a margem da planta

Agora devemos repetir este processo para as paredes 4, 6 e 8. No fim, teremos e seguinte resultado:

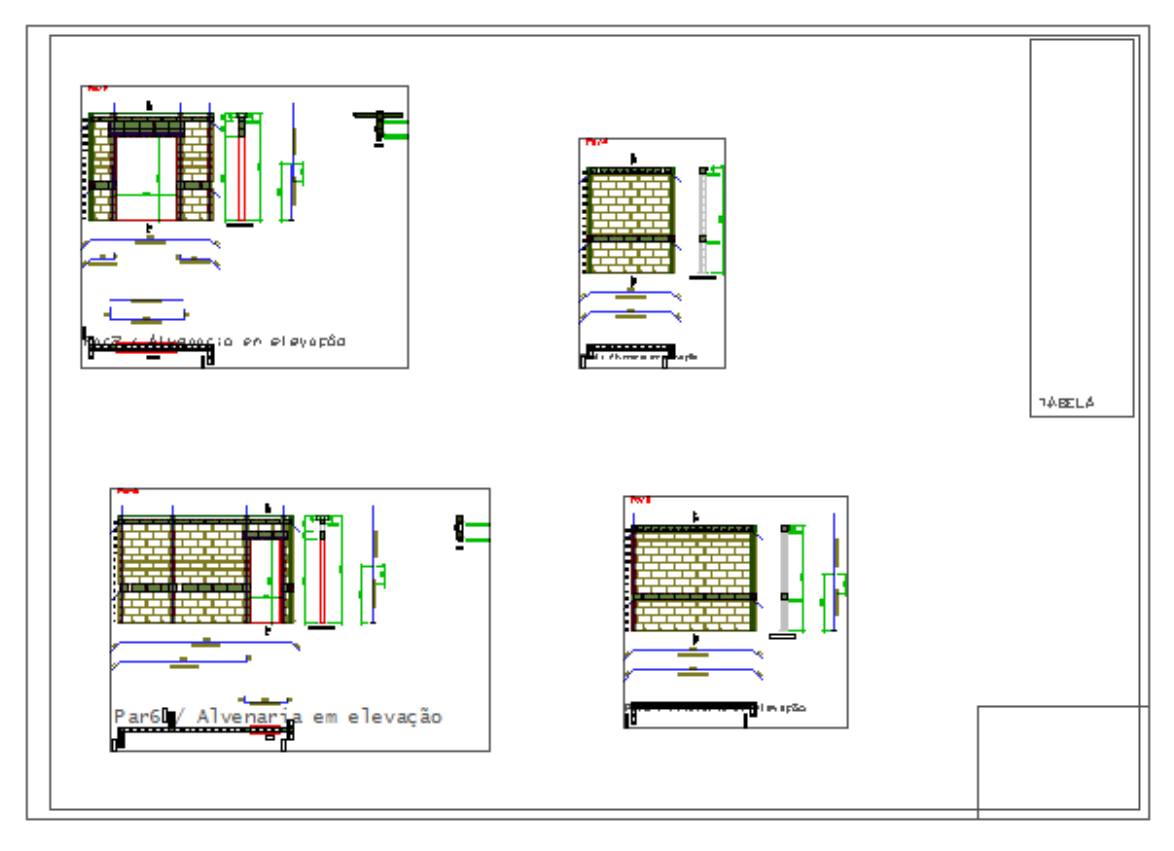

Distribuição automática de desenhos nas molduras

Através deste comando, os desenhos que ainda estão na caixa de seleção são distribuídos automaticamente na quantidade de plantas que forem necessárias.

De modo geral, é interessante que a distribuição automática seja feita primeiramente, e depois sejam "redistribuídos e rearranjados" os desenhos nas molduras, caso seja necessário.

Para as demais paredes, iremos utilizar a distribuição automática de desenhos.

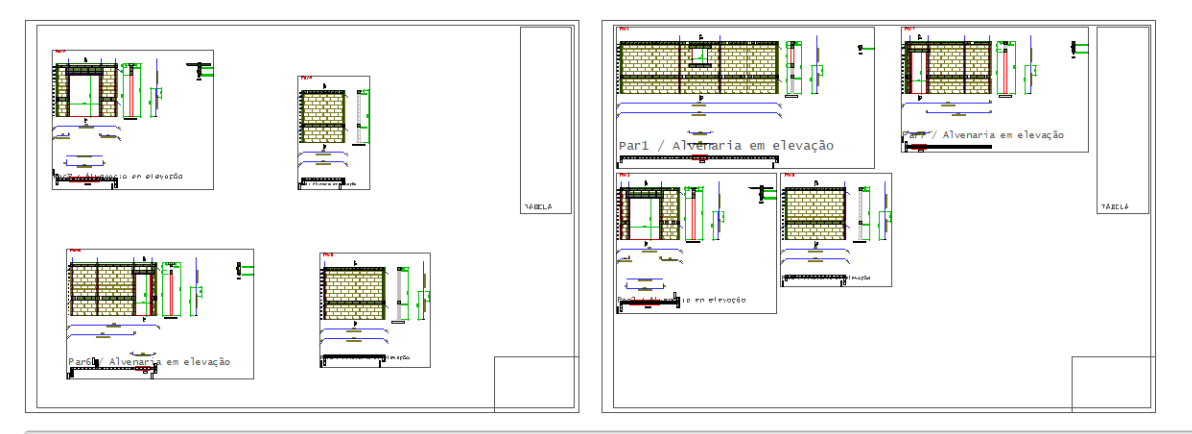

- 1. Continuando no editor de plantas, selecione aaba"Desenhos"
- 2. Clique no botão "Distribuir em planta"

### Atribuição de nomes e revisão às plantas

Para atribuirmos a nomenclatura das plantas:

- 1.Selecione aaba"Plantas" e clique no botão "Atribuir nomes"
- 2. Observe que parte da nomenclatura já é carregada automaticamente.
- 3. Bastaapenas clicar no botão "OK"

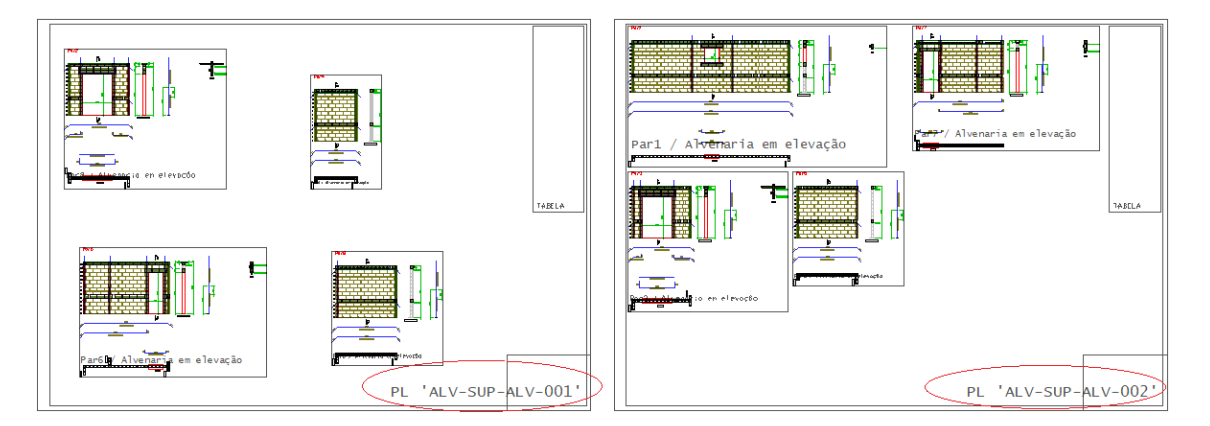

## Atribuição de revisão às plantas

Agora iremos preencher os dados de revisão das plantas.

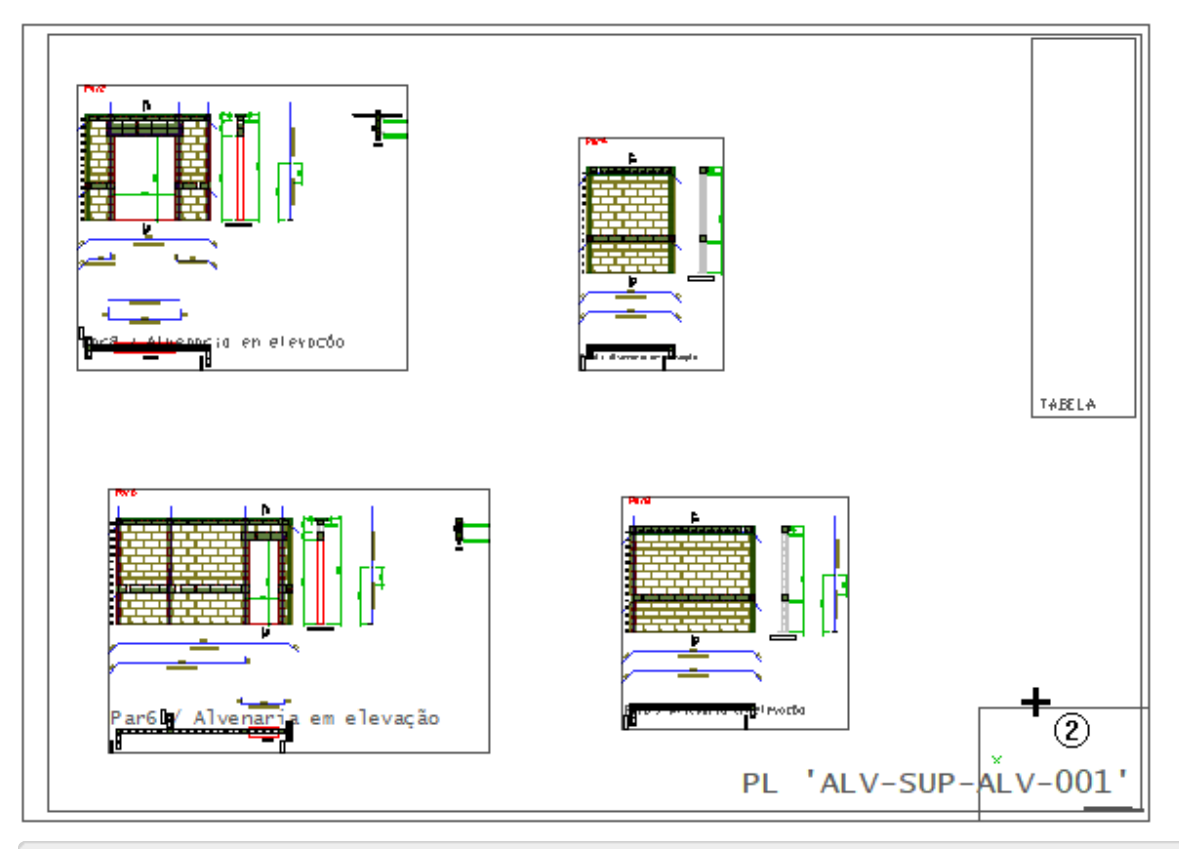

- 1. Naaba"Plantas" e clique no botão "Edição de nome"
- 2. Clique sobre aregião do carimbo da planta 001

Najanela que aparece podemos determinar os dados darevisão desta planta:

- 3. Defina o título da planta: 001
- 4. Defina o nome do projetista: TQS Informática Ltda
- 5. Definaa data darevisão: 07-03-2018
- 6. Defina o autor darevisão:TQS
- 7. Defina o título da revisão: Emissão Inicial
- 8. Clique no botão "OK"

Agora repita este processo para a planta 002.

## Preenchimento dos carimbos

Para finalizar a planta, devemos preencher o carimbo.

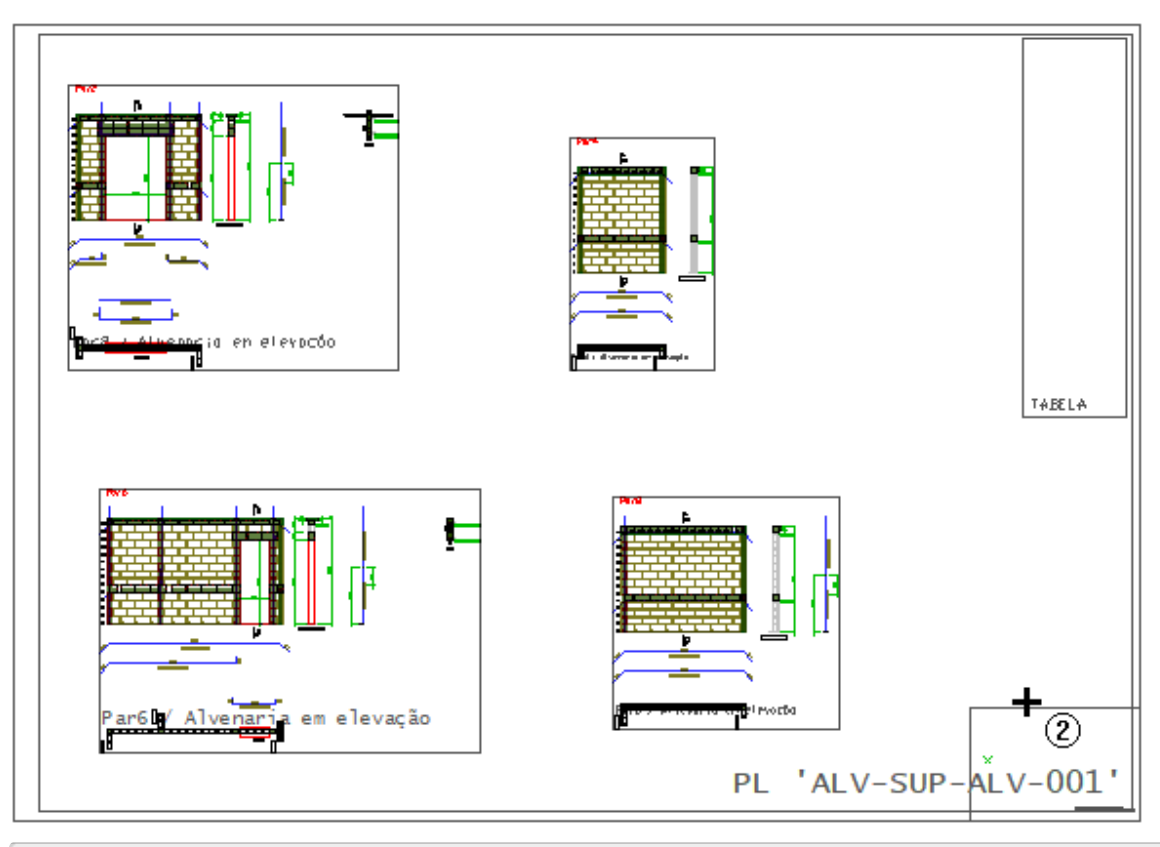

- 1. Naaba"Plantas", clique "Preencher"
- 2. Clique sobre aregião do carimbo da planta 001

Aparecerá a janela "Preenchimento de carimbo/selo", onde poderemos observar os dados existentes no carimbo. Estajanela possui duas revisões:

Campos pré-definidos: com dados que são carregados automaticamente; Campos da máscara do carimbo: itens que devem ser preenchidos pelo engenheiro.

- 1. Digite o valor de "TITULO\_L1": ALVENARIA EM ELEVAÇÃO
- 2. Digite o valor de "TITULO\_L2": SUPERIOR
- 3. Clique no botão "OK"

Seráapresentado o desenho da moldura e do carimbo com seus dados preenchidos. No carimbo podemos observar que todos os campos foram preenchidos, alguns deles de forma automática.

Parasair da edição do desenho do carimbo, clique no comando de fechar janela no canto superior direito datela:

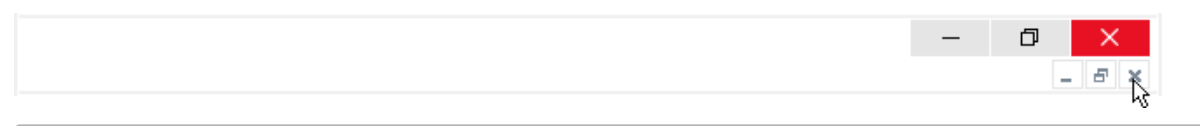

Clique no botão "Sim" e confirme agravação do arquivo.

Repita o procedimento de preenchimento de carimbo para a folha 002.

## Criação das tabelas de ferros

Por último, devemos gerar as tabelas de ferros das folhas.

- 1. Naaba"plantas" clique no botão "Extrair"
- 2. Feche a listagem

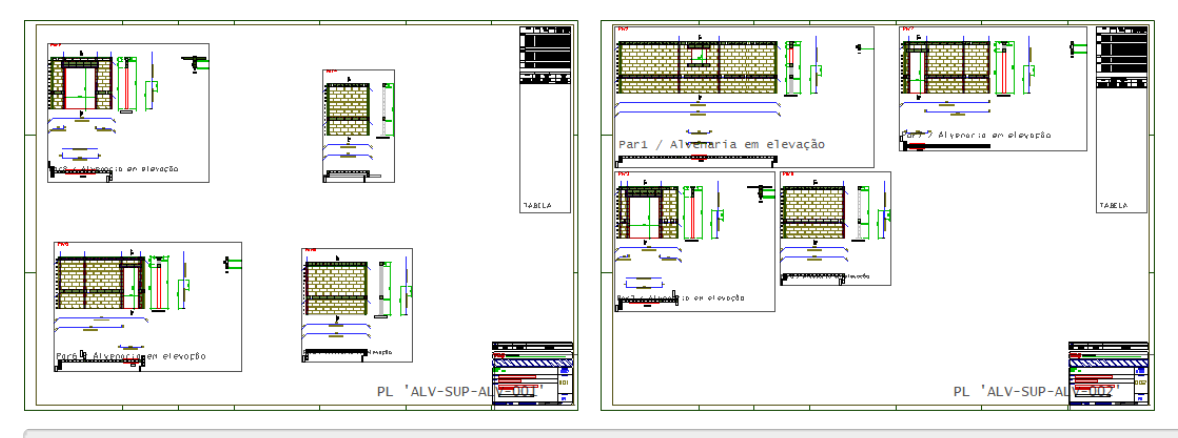

3. Para atualizar a visualização das plantas tecle <Shift F8>

## Visualização de plotagem

Para visualizarmos uma das plantas que será plotada:

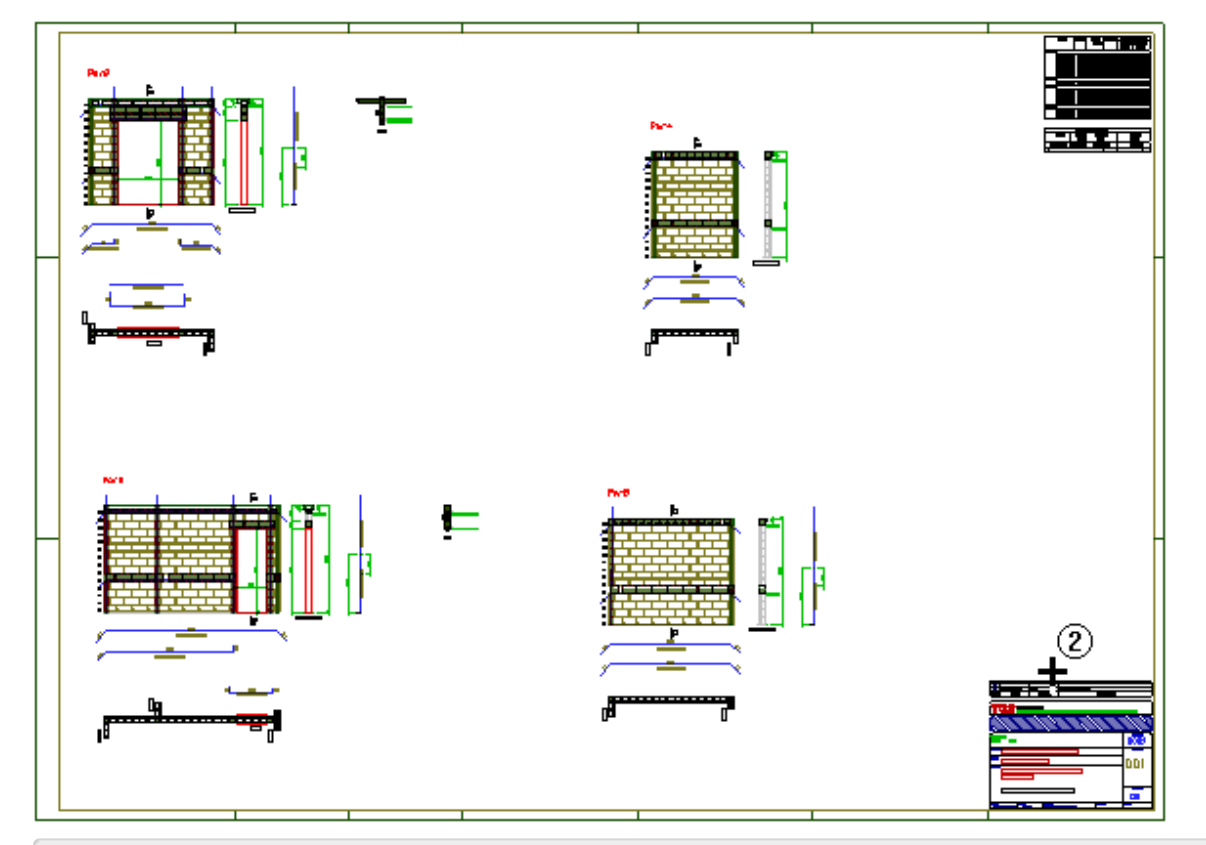

- 1. Naaba"Plantas", clique "Visualização"
- 2. Clique sobre aregião do carimbo da planta 001

Será apresentado apenas o conteúdo de plotagem da plantas, sem as linhas auxiliares.

Também é possível visualizarmos o mesmo desenho com as espessuras de plotagem e hachuras.

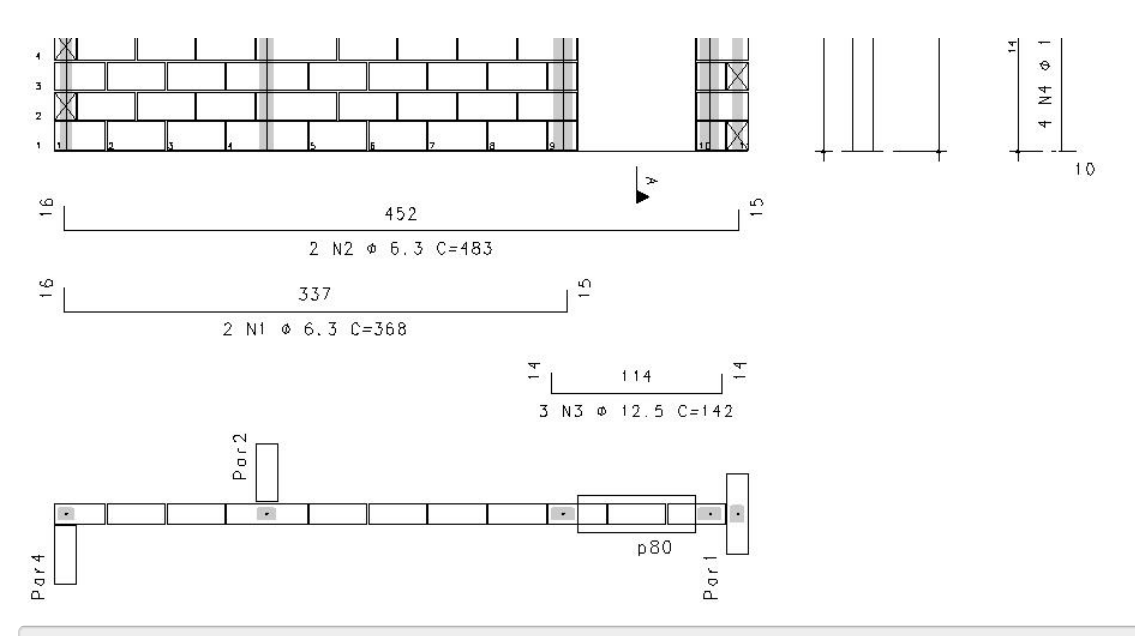

1. No menu "Arquivo", escolhaa opção "Modo de visualização de plotagem"

Parasair do modo de visualização de plotagem e retornar ao editor de plantas, clique no comando de fechar janela no canto superior direito da tela:

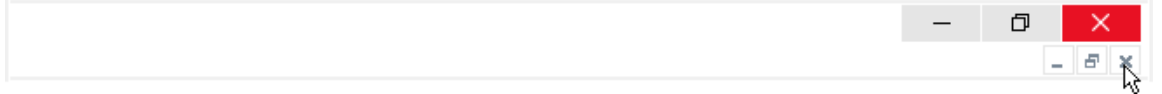

Parasair do editor de plantas, retornando para o GerenciadorTQS, clique no comando de fechar janela no canto superior direito da tela:

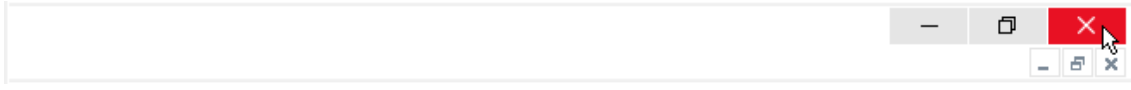

Finalmente, clique no botão "Sim" e confirme agravação do arquivo de plantas.

### Plotagem

Vamos finalizar o processo de plotagem. Existem vários tipos de arquivos que poderiam ser utilizados para a plotagem das plantas, os mais comuns são: .PLT, .DXF, .DWG ou .PDF. Neste exemplo, vamos ilustrar o comando de plotagem fazendo a plotagem da folha em arquivo \*.PLT.

- 1. Naaba"Plotagem", clique no botão "Plotar" e selecione a opção "Em plotter"
- 2. Najanela de "Seleção de desenhos", clique no botão "Todos"
- 3. Com as plantas selecionadas, clique no botão "OK"

Após o processamento, o arquivo PRO-SUP-ALV-001.PLT será criado na pasta "Plantas" do projeto Proj-Epp. Este arquivo são aqueles utilizados para a plotagem em papel em um plotter ou enviados para as construtoras/gráficas.